# **MyCampus Student Expenses Process**

Upon logging into your Student Homepage, you can access the new Student Expenses claim process using the Student Expenses tile.

|                  | Student Homepage |               |            |           |  |
|------------------|------------------|---------------|------------|-----------|--|
| Student Expenses | Registration     | Financial Aid | Enrollment | Academics |  |

Upon entering the tile, you will see 4 sections:

\*Create a New Claim – this is the section where you would create an expenses claim for submission;

\***Update/Delete Saved Claims** – this section will hold claims that have been started/saved but have not yet been submitted for approval, and claims that have been rejected by School staff whereby students are able to amend and re-submit;

\*Submitted Claims – this section will hold all claims that have been submitted for approval, with the status of the claim being continuously updated during the claim process;

\*View All Previous Claims – this section will hold claims that have been fully approved and the refund has been processed, and claims that have been rejected outright by School staff (where these rejected claims cannot be amended/re-submitted).

| Student Homepage           | Student Expenses                                                                               |   |  |  |
|----------------------------|------------------------------------------------------------------------------------------------|---|--|--|
| Create New Claim           | ID: 2061995 Test Student A                                                                     |   |  |  |
| Update/Delete Saved Claims | Create a New Expenses Claim                                                                    |   |  |  |
| Submitted Claims           | <ul> <li>All expense claims must be:</li> <li>in line with Student Expenses Policy;</li> </ul> |   |  |  |
| View All Previous Claims   | pre-approved by your School/Professor.                                                         |   |  |  |
|                            | View Student Expenses Policy                                                                   |   |  |  |
|                            | Academic Career Undergraduate ~                                                                |   |  |  |
|                            | Academic Plan Aeronautical Engineering,MEng 🛩                                                  |   |  |  |
|                            |                                                                                                |   |  |  |
|                            | From Date Expense Description Create a Claim                                                   |   |  |  |
|                            | 10/05/2024 Create a Claim                                                                      | ] |  |  |

# Creating a New Claim

Please ensure you are familiar with the Student Expenses policy before submitting a claim. For ease, you can access the policy using the View Student Expenses Policy button.

If you only have one Academic Career/Academic Plan on your MyCampus student record, this information will automatically default into the Career/Plan fields. If you have more than one Career and/or Plan on your record, please select both the Career and Academic Plan you wish to make the expenses claim against. To create a claim, enter an Expense Description and press the Create a Claim button. Please make this Expense Description as clear as possible for staff to identify the nature of the expense being claimed, i.e., Conference – London May 2024.

| D: 2061995 Test Student A                                  |                                    |                |
|------------------------------------------------------------|------------------------------------|----------------|
| Create a New Expenses Claim                                |                                    |                |
| All expense claims must be:                                |                                    |                |
| <ul> <li>in line with Student Expenses Policy;</li> </ul>  |                                    |                |
| <ul> <li>pre-approved by your School/Professor.</li> </ul> |                                    |                |
| View Student Expenses Policy                               |                                    |                |
| Academic Care                                              | eer Undergraduate V                |                |
| Academic Pl                                                | an Aeronautical Engineering,MEng v |                |
| From Date Expense Descrip                                  | tion                               | Create a Claim |
| 10/05/2024 Conference - Lon                                | don May 2                          | Create a Claim |

Once you have entered the Expense Description, you click on Create a Claim. Your claim form will be created and automatically saved and you can now begin to complete the form for submission.

There are five sections to be completed before you can submit your claim and <u>you can</u> <u>complete the first four sections in any order</u>.

\*Pre-Approval of Claim;

- \*Personal Details:
- \*Bank Account;
- \*Claim Details;
- \*Terms & Conditions

The fifth and final section 'Terms and Conditions' cannot be completed until Sections 1-4 are marked as 'Complete'; it is only at this point with all sections completed that you will be able to submit your claim. If you need further help as you progress through the form, you can access information by using the <sup>(1)</sup> icon.

| Student Expenses                      | Student Claim Form                                                                                                    |
|---------------------------------------|----------------------------------------------------------------------------------------------------|
| Pre-Approval of Claim<br>Not Complete | ID: 2061995 Test Student A                                                                                                    |
| Personal Details<br>Not Complete      | Pre-Approval of Claim                                                                                                    |
| Bank Account<br>Not Complete          | Student Expenses Roles and Responsibilities                                                                                                    |
| Claim Details<br>Not Complete         | As per Student Expenses Policy, pre-approval from Budget Holder/Budget Approver is required.                                                                                                    |
| Terms and Conditions<br>Not Complete  | <ul> <li>Required detail is in the Student Expenses Roles and Responsibilites document.</li> <li>Upload pre-approval documentation using the 'Upload Document' button: <ul> <li>You can drag/drop files or use the My Device option to locate files from your device.</li> <li>Maximum file name length within the system for uploaded documents is 24 characters (which includes the dot and filetype).</li> <li>Once documents uploaded, select 'Confirm'.</li> </ul> </li> <li>Upload Document</li> </ul> |

You can exit the claim at any point – the claim will automatically save and you can access/update the claim at any point within the Update/ Delete Saved Claims section (by pressing the View/Update button).

| Create New Claim                                                                                                    |   | ID: 2061995 T   | est Student A  |                    |                              |                                                   |             |        |
|----------------------------------------------------------------------------------------------------|---|-----------------|----------------|--------------------|------------------------------|---------------------------------------------------|-------------|--------|
| Update/Delete Saved Claims                                                                                                    | 2 | View, Update of | r Delete previ | iously Saved Clain | 15                           |                                                   |             |        |
| Submitted Claims                                                                                                    | 0 | Saved Clair     | ims are:       |                    |                              |                                                   |             |        |
| View All Previous Claims <ul> <li>Claims started and not yet submitted for approval.</li> <li>Claims rejected by the School - reason for rejection and action required will be provided by the School.</li> <li>Saved Claim Options:             <ul> <li>Delete - to remove the claim.</li> <li>View/Update - to amend and submit your claim.</li> </ul> </li> </ul> |   |                 |                |                    |                              |                                                   |             |        |
|                                                                                                    |   | Claim ID 0      | Claim Date     | Claim Value (£)    | Expense Description          | Reject Reason (if applicable)                     | View/Update | Delete |
|                                                                                                    |   | 3 0             | 07/05/2024     | 100.00             | Aberdeen Conference May 2024 | Receipt missing/receipt issue - Receipt illegible | View/Update | Delete |
|                                                                                                    |   | 4 1             | 10/05/2024     |                    | Conference - London May 2024 |                                                   | View/Update | Delete |
|                                                                                                    |   |                 |                |                    |                              |                                                   |             |        |

## Pre-approval Page

Please ensure you're familiar with the process and what's required of you – you can refer to the Roles and Responsibilities document if required by using the button at the top of the page.

| Student Expenses                      | Student Claim Form                                                                                                    |
|---------------------------------------|----------------------------------------------------------------------------------------------------|
| Pre-Approval of Claim<br>Not Complete | ID: 2061995 Test Student A                                                                                                    |
| Personal Details<br>Not Complete      | Pre-Approval of Claim                                                                                                    |
| Bank Account<br>Not Complete          | Student Expenses Roles and Responsibilities                                                                                                    |
| Claim Details<br>Not Complete         | As per Student Expenses Policy, pre-approval from Budget Holder/Budget Approver is required.                                                                                                    |
| Terms and Conditions<br>Not Complete  | Required detail is in the Student Expenses Roles and Responsibilites document.     Upload pre-approval documentation using the 'Upload Document' button:     You can drag/drop files or use the My Device option to locate files from your device.     Maximum file name length within the system for uploaded documents is 24 characters (which includes the dot and filetype).     Once documents uploaded, select 'Confirm'.  Upload Document |

For any claim to be successful, it is vital that you have pre-approval documentation from your budget holder, this will normally be an email or pdf. Again, for more details of what information is required in the pre-approval, refer to the Student Expenses Roles and Responsibilities document.

To upload evidence of your pre-approval, use the Upload Document button. Use the My Device button to navigate to select your document and press Upload. Uploading documents can be done both by 'drag and drop' or by navigating to the document and uploading.

| Choose From | n                                        |
|-------------|------------------------------------------|
|             |                                          |
| My Devi     | се                                       |
| Upload      | Clear                                    |
|             | Test Pre Approval.pdf<br>File Size: 16KB |

When your document has successfully uploaded, press Done to return to the pre-approval page. Don't forget this final step, otherwise the document will not be captured!

| Choose From     | Done            |
|-----------------|-----------------|
|                 |                 |
| My Device       |                 |
| File Size: 16KB |                 |
|                 | Upload Complete |
|                 |                 |

You can upload more than one document if required and can delete documents if you've made an error (using the Delete document button). You must have at least one document uploaded in order to be able to mark this section as complete.

The system will accept all file types for upload, but note that the maximum file name length the system can accept is 24 characters (which includes the dot and filetype).

| D: 2061995 Test Student A                                                                                 |                             |
|----------------------------------------------------------------------------------------------------|-----------------------------|
| Pre-Approval of Claim                                                                                     | CONFIRM                     |
| Student Expenses Roles and Responsibilities                                                               |                             |
| As per Student Expenses Policy, pre-approval from Budget Holder/Budget Approver is required.              |                             |
| Required detail is in the Student Expenses Roles and Responsibilites document.                            |                             |
| Upload pre-approval documentation using the 'Upload Document' button:                                     |                             |
| <ul> <li>You can drag/drop files or use the My Device option to locate files from your device.</li> </ul> |                             |
| Maximum file name length within the system for uploaded documents is 24 characters (which inclu           | udes the dot and filetype). |
| Once documents uploaded, select 'Confirm'.                                                                |                             |
| Document(s)                                                                                               | Delete Document             |
| Test_Pre_Approval.pdf                                                                                     | Delete Document             |
| Upload Document                                                                                           |                             |

If you are happy that you've completed the section, press Confirm. This will mark the page as having been completed.

| Student Expenses                     | Student Claim Form                                                                                                    | ል 4 :   |
|--------------------------------------|----------------------------------------------------------------------------------------------------|---------|
| Pre-Approval of Claim<br>Completed   | ID: 2061995 Test Student A                                                                                                    | CONFIRM |
| Personal Details<br>Not Complete     | Pre-Approval of Claim                                                                                                    |         |
| Bank Account<br>Not Complete         | Student Expenses Roles and Responsibilities                                                                                                    |         |
| Claim Details<br>Not Complete        | As per Student Expenses Policy, pre-approval from Budget Holder/Budget Approver is required.                                                                                                    |         |
| Terms and Conditions<br>Not Complete | <ul> <li>Required detail is in the Student Expenses Roles and Responsibilites document.</li> <li>Upload pre-approval documentation using the 'Upload Document' button:</li> <li>You can drag/drop files or use the My Device option to locate files from your device.</li> <li>Maximum file name length within the system for uploaded documents is 24 characters (which includes the dot and filetype).</li> <li>Once documents uploaded, select 'Confirm'.</li> </ul> |         |
|                                      | Document(s) Delete Document                                                                                                    |         |
|                                      | Test_Pre_Approval.pdf Delete Document                                                                                                    |         |
|                                      | Upload Document                                                                                                    |         |

## Personal Details Page

This page will automatically populate details from your student record and it is important that this is accurate. If anything is incorrect, please raise a helpdesk request to have your record updated.

If you are happy that the details are correct, press Confirm and this will complete the Personal Details section.

| C Student Expenses                   | Stu                                                                                | ident Claim Form                                 | ŵ | A :  |
|--------------------------------------|------------------------------------------------------------------------------------|--------------------------------------------------|---|------|
| Pre-Approval of Claim<br>Completed   | ID: 2499983 Test Student L                                                         |                                                  |   | NERM |
| Personal Details<br>Not Complete     | Personal Details                                                                   |                                                  |   |      |
| Bank Account<br>Not Complete         | All communication regarding your claims will be to your                            | University email address on your Student Record. |   |      |
| Claim Details<br>Not Complete        | Your details below are from your Student Record:     If correct, select 'Confirm'. |                                                  |   |      |
| Terms and Conditions<br>Not Complete | + If not accurate, please contact your School.                                     |                                                  |   |      |
|                                      | EMPLID:                                                                            | 2499903                                          |   |      |
|                                      | NAME                                                                               | Test Student L                                   |   |      |
|                                      | CAREER:                                                                            | Postgraduate Taught                              |   |      |
|                                      | PLAN                                                                               | Tropical Medicine & Hygiene                      |   |      |
|                                      | EMAL:                                                                              |                                                  |   |      |
|                                      |                                                                                    |                                                  |   |      |

# The page should now be marked as having been completed.

| < Student Expenses                   | Student Claim Form                                                                                                    | i 4 ۵   |
|--------------------------------------|----------------------------------------------------------------------------------------------------|---------|
| Pre-Approval of Claim<br>Completed   | 10: 2409003 Test Student L                                                                                                   | CONFIRM |
| Personal Details<br>Completed        | Personal Details                                                                                                    | CONFIRM |
| Bank Account<br>Not Complete         | <ul> <li>All communication regarding your claims will be to your University email address on your Student Record.</li> </ul> |         |
| Claim Details<br>Not Complete        | Your details below are from your Student Record:     if correct, select 'Confirm'.                                           |         |
| Terms and Conditions<br>Not Complete | <ul> <li>If not accurate, please contact your School.</li> </ul>                                                             |         |
|                                      | EMPLID: 2499983                                                                                                    |         |
|                                      | NAME: Test Student L                                                                                                    |         |
|                                      | CAREER: Postgraduate Taught                                                                                                  |         |
|                                      | PLAN: Tropical Medicine & Hygiene                                                                                            |         |
|                                      | EMAL:                                                                                                    |         |
|                                      |                                                                                                    |         |
|                                      |                                                                                                    |         |

## Bank Account Page

This page allows you to select which bank account you want your expense claim to be reimbursed to once its been approved. If you already have a bank account attached to your record, it will be shown here.

If you don't have a bank account already attached to your student record, you can either add account details directly through the bank account page on the expense claim form (using the Add an Account button) or you can add using the option in the Finances homepage tile/Bank Account section (this then automatically updates bank account information on any saved or new claims created in the Student Expenses tile).

# No Bank Account Information Held

If you don't already have a bank account attached, you can add an account using the Add an Account button.

| Student Expenses                     | Student Claim Form                                                                                                    | ŵ | $\Diamond$ | : |
|--------------------------------------|----------------------------------------------------------------------------------------------------|---|------------|---|
| Pre-Approval of Claim<br>Completed   | ID: 2499983 Test Student L                                                                                                    |   |            |   |
| Personal Details<br>Completed        | Bank Account                                                                                                    |   |            |   |
| Bank Account<br>Not Complete         | Below is the list of bank accounts on your Student Record - where no Bank Accounts are listed, please 'Add an Account'.                        |   |            |   |
| Claim Details<br>Not Complete        | <ul> <li>FA - for Financial Aid payments due to you.</li> <li>Refund - for any overpayments due back to you, as per Refunds Policy.</li> </ul> |   |            |   |
| Terms and Conditions<br>Not Complete | Student Expenses - for expenses claims, as per Student Expenses Policy.                                                                        |   |            |   |
|                                      | To view the detail of a bank account, click anywhere on the bank account line.                                                                 |   |            |   |
|                                      | For your expense claim you must:                                                                                                    |   |            |   |
|                                      | <ul> <li>Select the Bank Account you wish to use.</li> </ul>                                                                                   |   |            |   |
|                                      | Add a new Bank Account to be used.                                                                                                    |   |            |   |
|                                      | Add an Account                                                                                                    |   |            |   |

Add in the relevant details in the pop up page and press Save when you're done.

| ID: 2499983 Test                                    | Student L                                                                                       |                                                                  |                       |                      |
|-----------------------------------------------------|-------------------------------------------------------------------------------------------------|------------------------------------------------------------------|-----------------------|----------------------|
| Bank Account                                        |                                                                                                 |                                                                  |                       |                      |
| • Below is the I                                    | Cancel                                                                                          | New Bank Accour                                                  | nt s                  | ave <sub>unt'.</sub> |
| • FA - for Fir                                      | *Account Reference                                                                              |                                                                  | ] 0                   |                      |
| <ul> <li>Refund - fo</li> <li>Student Ex</li> </ul> | *Account Name                                                                                   |                                                                  | ] 0                   |                      |
| • To view the d                                     | *Bank/Building Society<br>Name                                                                  |                                                                  | 0                     |                      |
| For your expe                                       | *Sort Code                                                                                      |                                                                  | ] 0                   |                      |
| <ul> <li>Select the</li> </ul>                      | *Account Number                                                                                 |                                                                  | ] 0                   |                      |
| ∘ Add a new                                         | International Bank Account<br>Nbr                                                               |                                                                  | 0                     |                      |
| Add an Acco                                         | In order to set up a Direct Deb<br>holder for this account and tha<br>debits from this account. | it you must confirm that you a<br>t you are the only person requ | uired to authorise No |                      |
|                                                     |                                                                                                 |                                                                  |                       |                      |
|                                                     |                                                                                                 |                                                                  |                       |                      |
|                                                     |                                                                                                 |                                                                  |                       |                      |
|                                                     |                                                                                                 |                                                                  |                       |                      |
|                                                     |                                                                                                 |                                                                  |                       |                      |
|                                                     |                                                                                                 |                                                                  |                       |                      |
|                                                     |                                                                                                 |                                                                  |                       |                      |

The system requires you to have at least one bank account designated for Financial Aid (FA) and Refunds so if you enter a bank account for the first time, all three uses (FA, Refund and Expenses) will be selected for this account.

| Account Number | FA  | Refund | Expenses |
|----------------|-----|--------|----------|
| ~~~~~          | Yes | Yes    | Yes >    |
|                |     | Vec    | Vac Vac  |

Your Finances tile in the homeage will also be updated with the same bank account information

| Student Homepage       |   |                                                           | Student                                                   | Financials                          |                         |                |         | 6        | 5 G | : |
|------------------------|---|-----------------------------------------------------------|-----------------------------------------------------------|-------------------------------------|-------------------------|----------------|---------|----------|-----|---|
| Account Enquiry        | ~ | ID: 2499983 Test Stude                                    | nt L                                                      |                                     |                         |                |         |          |     |   |
| Payments and Purchases | ~ | Below is a list of your bank<br>How will we use your Acco | accounts and how we will use them. To v<br>runts?:        | view the details of each account, p | please click on the acc | ount.          |         |          |     |   |
| m Banking Details      | ^ | FA – to pay Financial A                                   | id Awards due to you.                                     |                                     |                         |                |         |          |     |   |
| Bank Account           |   | Refund – to pay any ov<br>DD (Direct Debit) – to          | verpayments<br>collect monies for all Fees you sign up to | pay by Direct Debit. Note once se   | t up, this account can  | not be made in | nactive |          |     |   |
| Direct Debit           |   | To add a new Account, sel<br>To no longer use an accou    |                                                           |                                     |                         |                |         |          |     | 0 |
| Sa Payment Plans       | ~ | Account Reference                                         | Bank/Building Society Name                                | Account Number                      | Own Account             | FA             | Refund  | Expenses | DD  |   |
| E Sponsors             | ~ | Student Expenses                                          | Bank of Test                                              | ~~ ~~ ~~                            | No                      | Yes            | Yes     | Yes      | No  | > |
|                        |   | Add an Account<br>You are not curently active             |                                                           | ~                                   |                         |                |         |          |     |   |

## **Existing Bank Account Information Held**

If you already have an account attached to your record but you haven't chosen an account for expense claim reimbursement yet, you can choose this account pressing the No button under Expenses to change to a Yes

| Student Homepage       |                                                                   | Student                                           | Financials                        |                          |                |        | í        | ۵   | $\Diamond$ | : |
|------------------------|-------------------------------------------------------------------|---------------------------------------------------|-----------------------------------|--------------------------|----------------|--------|----------|-----|------------|---|
| 냂 Account Enquiry      | / ID: 2072360 Test Student Z                                      |                                                   |                                   |                          |                |        |          |     |            |   |
| Payments and Purchases | Below is a list of your bank acc<br>How will we use your Accounts | counts and how we will use them. To v<br>s?:      | view the details of each account, | please click on the accu | ount.          |        |          |     |            |   |
| 🏦 Banking Details      | FA – to pay Financial Aid A                                       |                                                   |                                   |                          |                |        |          |     |            |   |
| Bank Account           | Refund – to pay any overpa  DD (Direct Debit) – to colle          | ayments<br>ect monies for all Fees you sign up to | pay by Direct Debit. Note once s  | et up, this account cann | iot be made ir | active |          |     |            |   |
| Direct Debit           | To add a new Account, select f                                    |                                                   |                                   |                          |                |        |          |     |            |   |
| Payment Plans          | Account Reference                                                 | Bank/Building Society Name                        | Account Number                    | Own Account              | FA             | Refund | Expenses | DD  | 1          |   |
| Sponsors               |                                                                   | Lloyds                                            | ~~ ~~ ~~                          | Yes                      | Yes            | Yes    | No       | Yes | \$         | > |
|                        | Add an Account                                                    |                                                   |                                   |                          |                |        |          |     |            |   |

Or you can enter into the detail of the account by clicking anywhere on the line (or on the arrow at the end of the line indicated) to open up the details page and use the toggle button next to Expenses to change to Yes.

| ✓ Student Homepage     |   |                                                            | Student                                                  | Financials                       |                           |               |         | ú        | ት ሴ | ¢ | : |
|------------------------|---|------------------------------------------------------------|----------------------------------------------------------|----------------------------------|---------------------------|---------------|---------|----------|-----|---|---|
| u Account Enquiry      | ~ | ID: 2072360 Test Studer                                    | nt Z                                                     |                                  |                           |               |         |          |     |   |   |
| Payments and Purchases | ~ | Below is a list of your bank<br>How will we use your Accor | accounts and how we will use them. To v<br>unts?:        | view the details of each account | , please click on the acc | ount.         |         |          |     |   |   |
| 🏦 Banking Details      | ^ |                                                            | FA - to pay Financial Aid Awards due to you.             |                                  |                           |               |         |          |     |   |   |
| Bank Account           |   | Refund – to pay any ov<br>DD (Direct Debit) – to o         | erpayments<br>collect monies for all Fees you sign up to | pay by Direct Debit. Note once   | set up, this account can  | not be made i | nactive |          |     |   |   |
| Direct Debit           |   | To add a new Account, sele<br>To no longer use an accourt  |                                                          |                                  |                           |               |         |          |     |   |   |
| Payment Plans          | ~ | Account Reference                                          | Bank/Building Society Name                               | Account Number                   | Own Account               | FA            | Refund  | Expenses | DD  | _ |   |
| 🔄 Sponsors             | ~ | ~~ ~~                                                      | Lloyds                                                   | ~~ ~~ ~~                         | Yes                       | Yes           | Yes     | No       | Yes |   | > |
|                        |   | Add an Account                                             |                                                          |                                  |                           |               |         |          |     |   |   |

Cancel

To see how we will use your account, please refer to the following codes:

FA - The account we will use to deposit any monies due to you as a result of a Financial Aid Award.

Refund - The account we will use to deposit any monies due to you as a result of an overpayment.

**DD** - Any accounts which currently have a Direct debit Instruction. Please note - You are not permitted to make a Direct Debit Account inactive. You must cancel any Direct debits in writing to your bank with a copy to the University.

| FA                                                                                                    | Yes                                                              |                                     |
|----------------------------------------------------------------------------------------------------|------------------------------------------------------------------|-------------------------------------|
| Refund                                                                                                    | Yes                                                              |                                     |
| Expense                                                                                                    | No )                                                             |                                     |
| DD                                                                                                    | No                                                               |                                     |
| *Account Reference                                                                                                    | Personal                                                         | •                                   |
| *Account Name                                                                                                    | ~~~~~~                                                           | 0                                   |
| *Bank/Building Society<br>Name                                                                                                    |                                                                  | 0                                   |
| *Sort Code                                                                                                    |                                                                  | 0                                   |
| *Account Number                                                                                                    |                                                                  | 0                                   |
| International Bank Account<br>Nbr                                                                                                    |                                                                  | 0                                   |
| Please select to confirm that ye only person required to authori                                                                          |                                                                  | that you are the                    |
| If you are not the account hold<br>one person is required to author<br>Instruction will need to be com<br>team in the Finance Office. Ple | prise debits on this account, a<br>pleted and sent to the Accoun | paper Direct Debit<br>ts Receivable |

If you want your expenses to be reimbursed to a new account, you can add a new account using the Add an Account button and then select that account using the above process.

| Not Complete<br>Personal Details<br>Not Complete<br>Bank Account<br>Not Complete<br>Claim Details<br>Not Complete<br>Terms and Conditions<br>Not Complete<br>To v<br>For                                                               | 3382 Test Student X<br>count<br>wi she list of bank accounts o<br>A - for Financial Aid payments o<br>Refund - for any overpayments o<br>Student Expenses - for expense<br>new the detail of a bank accoun<br>your expense claim you must: | due to you.<br>due back to you, as per Reft<br>s claims, as per Student Exp | unds Policy.<br>ipenses Policy. | ed, please 'Add a | n Account.  |          |            |   |
|----------------------------------------------------------------------------------------------------|----------------------------------------------------------------------------------------------------|-----------------------------------------------------------------------------|---------------------------------|-------------------|-------------|----------|------------|---|
| Not Complete         Data Not           Bank Account<br>Not Complete         - Bek<br>- F           Claim Details<br>Not Complete         - F           Terms and Conditions<br>Not Complete         - S           To v         - To v | ow is the list of bank accounts o<br>A - for Financial Aid payments o<br>Refund - for any overpayments o<br>Rudent Expenses - for expenses<br>new the detail of a bank accoun                                                              | due to you.<br>due back to you, as per Reft<br>s claims, as per Student Exp | unds Policy.<br>ipenses Policy. | ed, please 'Add a | n Account". |          |            |   |
| Not Complete     • Exc       Claim Details     • F       Not Complete     • R       Terms and Conditions     • S       Not Complete     • To v       • To v     • For                                                                  | A - for Financial Ald payments of<br>Refund - for any overpayments of<br>Student Expenses - for expense<br>view the detail of a bank account                                                                                               | due to you.<br>due back to you, as per Reft<br>s claims, as per Student Exp | unds Policy.<br>ipenses Policy. | ed, please 'Add a | n Account   |          |            |   |
| Claim Details<br>Not Complete • F<br>Terms and Conditions<br>Not Complete • S<br>• To v<br>• For                                                                                                    | Refund - for any overpayments o<br>Student Expenses - for expenses<br>view the detail of a bank accoun                                                                                                    | due back to you, as per Refi<br>s claims, as per Student Exp                | penses Policy.                  |                   |             |          |            |   |
| Not Complete  To v  For                                                                                                    | view the detail of a bank accoun                                                                                                    |                                                                             |                                 |                   |             |          |            |   |
| • For                                                                                                    |                                                                                                    | t, click anywhere on the bar                                                | nk account line.                |                   |             |          |            |   |
|                                                                                                    | your expense claim you must.                                                                                                    |                                                                             |                                 |                   |             |          |            |   |
|                                                                                                    |                                                                                                    |                                                                             |                                 |                   |             |          |            |   |
|                                                                                                    | Select the Bank Account you wis                                                                                                    |                                                                             |                                 |                   |             |          |            |   |
| * A                                                                                                    | Add a new Bank Account to be u                                                                                                    | ised.                                                                       |                                 |                   |             |          |            |   |
| Acco                                                                                                    | unt Reference Bank/B                                                                                                    | uilding Society Name                                                        | Account Number                  | FA                | Refund      | Expenses |            |   |
| Expe                                                                                                    | nses Bank of                                                                                                    | Test                                                                        | 0000000                         | No                | No          | No       | inactivate | > |
| Perso                                                                                                    | onal Clydesc                                                                                                    | dale Bank                                                                   | ~~~~~                           | Yes               | Yes         | No       |            | × |

If you have more than one account noted on the bank account page, and chose to have all types of reimbursement to the one bank account (FA, Refund and Expenses), you will have an option to 'Inactivate' the bank account line not being used. If you choose to inactivate an account, this will again update within the Finances Tile/Bank Account section.

Once you're happy with your bank account selection, press Confirm and the page will be marked as having been completed.

| Student Expenses                     |                                               | Student Claim                               | Form                                    |           |        | ŵ        | ۵     |
|--------------------------------------|-----------------------------------------------|---------------------------------------------|-----------------------------------------|-----------|--------|----------|-------|
| Pre-Approval of Claim<br>Completed   | ID: 2499983 Test Student L                    |                                             |                                         |           |        | 00       | NFIRM |
| Personal Details<br>Completed        | Bank Account                                  |                                             |                                         |           |        |          |       |
| Bank Account<br>Completed            | Below is the list of bank ac                  | counts on your Student Record - where no B  | ank Accounts are listed, please 'Add an | Account'. |        |          |       |
| Claim Details                        | <ul> <li>FA - for Financial Aid pa</li> </ul> | yments due to you.                          |                                         |           |        |          |       |
| Not Complete                         | <ul> <li>Refund - for any overpa</li> </ul>   | yments due back to you, as per Refunds Poli | icy.                                    |           |        |          |       |
| Terms and Conditions<br>Not Complete | <ul> <li>Student Expenses - for</li> </ul>    | expenses claims, as per Student Expenses F  | Policy.                                 |           |        |          |       |
| )                                    | To view the detail of a bank                  | k account, click anywhere on the bank accou | nt line.                                |           |        |          |       |
|                                      | <ul> <li>For your expense claim yo</li> </ul> | u must:                                     |                                         |           |        |          |       |
|                                      | <ul> <li>Select the Bank Account</li> </ul>   | t you wish to use.                          |                                         |           |        |          |       |
|                                      | <ul> <li>Add a new Bank Accourt</li> </ul>    | nt to be used.                              |                                         |           |        |          |       |
|                                      | Account Reference                             | Bank/Building Society Name                  | Account Number                          | FA        | Refund | Expenses |       |
|                                      | Student Expenses                              | Bank of Test                                | ******                                  | Yes       | Yes    | Yes      | >     |
|                                      | Add an Account                                | 0                                           |                                         |           |        |          |       |

#### Claim Details Page

This page is where you'll add details and supporting receipts of all the items you're claiming reimbursement for. Please ensure you read all information on this page before starting the process of entering expense claim lines.

| Student Expenses                     | Student Claim Form                                                                                                    | ŵ         | $\Diamond$ |
|--------------------------------------|----------------------------------------------------------------------------------------------------|-----------|------------|
| Pre-Approval of Claim<br>Completed   | ID: 2499983 Test Student L                                                                                                    |           |            |
| Personal Details<br>Completed        | Claim Details                                                                                                    |           |            |
| Bank Account<br>Completed            | 1. Each expense item must be claimed individually.                                                                                                    |           |            |
| Claim Details<br>Not Complete        | 2. Each individual expense item must have a corresponding receipt.     3. To do this, select the "Add Claim" button, enter the claim details, upload the receipt and save.     o One document or receipt per exponse item claimed.                                                                                |           |            |
| Terms and Conditions<br>Not Complete | <ul> <li>You are not permitted to claim for the use of Arthob,</li> <li>You are not permitted to claim for the use of Arthob,</li> <li>The system will accept all file types for your receipt (jpg, PDF, doc, etc.) but please note that file names have a maximum length of 24 characters including t</li> </ul> | he filtey | pe.        |
|                                      | 4. To claim for more than 1 expense item, please follow step 3 above until all expense items are entered and saved.                                                                                                    |           |            |
|                                      | 5. You must complete all fields before you can submit your claim.                                                                                                    |           |            |
|                                      | 6. iBubbles are available at each step.                                                                                                    |           |            |
|                                      | Add Claim                                                                                                    |           |            |

To add an expense item, use the Add Claim button. You'll be presented with a pop up page as follows:

| Cancel |
|--------|
|--------|

# **Expense Detail**

- Please enter details of the expense item and upload the corresponding receipt.
- All fields are mandatory.
- iBubbles provide additional information.

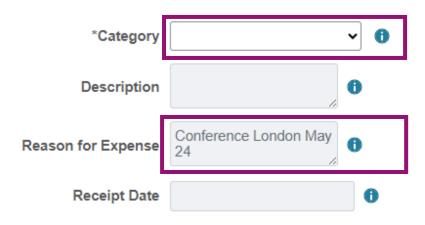

Note that the reason for expense is pre-populated for you based on what you entered as the Expense Description when you started the claim (if required, this be changed/amended once you have selected your Category of expense, which allows for all other fields to be populated).

The only field that you can edit initially is the Category. Select the drop down arrow to the right to see the categories that you can claim an expense against.

| Cancel                                                                                                    | Expense Detail                                                                                                    |                       |
|----------------------------------------------------------------------------------------------------|----------------------------------------------------------------------------------------------------|-----------------------|
| <ul> <li>Please enter details of the ex</li> <li>All fields are mandatory.</li> <li>iBubbles provide additional in</li> </ul> | •                                                                                                    | prresponding receipt. |
| *Category                                                                                                    | ~                                                                                                    | 0                     |
| Description                                                                                                    | Air Travel NonUK<br>Air Travel UK<br>Books<br>Car Hire NonUK                                                                                                    |                       |
| Reason for Expense<br>Receipt Date                                                                                            | Car Hire UK<br>Comp software/licence<br>Computer equipment<br>Conf & Research Grants                                                                                                 | 0                     |
|                                                                                                    | Conference/Course/Meet<br>Hotel & Accom NonUK<br>Hotel & Accom UK<br>Insurance costs<br>Mail courier services<br>Meals/Subs NonUK<br>Meals/Subs UK<br>Mileage (own vehicle)<br>Other |                       |

Once your category has been selected, you will be able to add information to the remaining fields and you can upload your receipt using the Upload your Receipt button.

| Claim Details                                                                                                    |                                                                                                    |                                                                  |              |
|----------------------------------------------------------------------------------------------------|----------------------------------------------------------------------------------------------------|------------------------------------------------------------------|--------------|
| 1. Each expens                                                                                                    | Cancel                                                                                                    | Expense Detail Sa                                                | ve           |
| <ol> <li>Each individu</li> <li>To do this, se         <ul> <li>One docur</li> <li>You are no</li> </ul> </li> </ol> | <ul> <li>Please enter details of the ex</li> <li>All fields are mandatory.</li> <li>iBubbles provide additional in</li> </ul> | xpense item and upload the corresponding receipt.<br>nformation. |              |
| <ul> <li>The syster</li> </ul>                                                                                       | *Category                                                                                                    | Rail UK 🗸 🕤                                                      | maximum leng |
| 4. To claim for n<br>5. You must cor                                                                                 | Description                                                                                                    | Avanti return ticket<br>Glasgow to Euston                        |              |
| 6. iBubbles are                                                                                                    | Reason for Expense                                                                                                    | Conference London May<br>24                                      |              |
| Add Claim                                                                                                    | Cost (£)                                                                                                    | 65.00                                                            |              |
|                                                                                                    | Receipt Date                                                                                                    | 30/04/2024                                                       |              |
|                                                                                                    | Upload your Receipt                                                                                                    |                                                                  |              |

Ensure you make your Description as helpful as possible for approvers to be able to quickly identify what your expense is for.

The Upload your Receipt function works exactly the same as the Upload functionality used within the Pre-Approval section (selected from file location/drag and drop file into pop-up window). <u>Please note that only one file can be uploaded per individual line of expense (if you have multiple receipts related to the one expense line, these will need to be collated</u>

# into one document/upload).

The system will accept all file types for upload, but note that the maximum file name length the system can accept is 24 characters (which includes the dot and filetype).

| ns                     | Cancel                                                                                                    | Expense Detail                                    | Save  |
|------------------------|----------------------------------------------------------------------------------------------------|---------------------------------------------------|-------|
| idu<br>se<br>cur<br>nc | <ul> <li>Please enter details of the e</li> <li>All fields are mandatory.</li> <li>iBubbles provide additional</li> </ul> | xpense item and upload the corresponding receipt. |       |
| ter                    | *Category                                                                                                    | Rail UK 🗸 🕯                                       | naxin |
| or n                   | Description                                                                                                    | Avanti return ticket<br>Glasgow to Euston         | - 1   |
| re                     | Reason for Expense                                                                                                    | Conference London May<br>24                       |       |
| -                      | Cost (£)                                                                                                    | 65.00                                             |       |
|                        | Receipt Date                                                                                                    | 30/04/2024                                        |       |
|                        | Delete Document Recei                                                                                                    | ot1.GIF                                           |       |

Once you've completed everything including adding your receipt, press the Save button to save and exit. You'll land back at the Claim Details page where you can then continue to add any other expense claim items using the Add Claim button again.

| Student Expenses                     |                                                                                 | Student C                                                                                                    | laim Form                                                                                         | ۵                              | ¢     | : |
|--------------------------------------|---------------------------------------------------------------------------------|----------------------------------------------------------------------------------------------------|---------------------------------------------------------------------------------------------------|--------------------------------|-------|---|
| Pre-Approval of Claim<br>Completed   | ID: 2499983 Test St                                                             | tudent L                                                                                                    |                                                                                                   |                                | NFIRM |   |
| Personal Details<br>Completed        | Claim Details                                                                   |                                                                                                    |                                                                                                   |                                |       |   |
| Bank Account<br>Completed            |                                                                                 | ach expense item must be claimed individually.                                                                                               |                                                                                                   |                                |       |   |
| Claim Details<br>Not Complete        | 3. To do this, select                                                           | expense item must have a corresponding receip<br>t the "Add Claim" button, enter the claim details,                                          |                                                                                                   |                                |       |   |
| Terms and Conditions<br>Not Complete | <ul> <li>One document</li> <li>You are not per</li> <li>The system w</li> </ul> | nt or receipt per expense item claimed.<br>ermitted to claim for the use of Airbnb.<br>ill accept all file types for your receipt (.jpg, .PD | $\bar{\mbox{\tiny F}}$ , doc, etc.) but please note that file names have a maximum length of 24 c | haracters including the filtey | pe.   |   |
|                                      | <ol> <li>You must complete</li> <li>iBubbles are available</li> </ol>           | ete all fields before you can submit your claim.<br>ailable at each step.                                                                    |                                                                                                   |                                |       |   |
|                                      | Category                                                                        | Description                                                                                                    | Cost (£) Receipt Date                                                                             | Delete                         |       |   |
|                                      | Rail UK                                                                         | Avanti return ticket<br>Glasgow to Euston                                                                                                    | 65.00 30/04/2024                                                                                  | Delete                         | >     |   |
|                                      |                                                                                 |                                                                                                    | Total Cost of Claim (£) 65.00                                                                     |                                |       |   |
|                                      | Add Claim                                                                       |                                                                                                    |                                                                                                   |                                |       |   |

You will notice that once a line of expense is added, a running total of your claim cost is visible on this page. This field/cost will update as and when further expense lines are added to the claim.

You can go back and edit any of the details within the individual claim lines by clicking anywhere on the row or using the arrow on the right of each line.

If you want to delete a claim line, press the Delete button. You'll be asked to confirm you want to delete.

| To claim fo | r more than 1 expense item, please follow step 3 above until all expense items are entered and saved.                              |           |
|-------------|----------------------------------------------------------------------------------------------------|-----------|
| You must o  | complete all fields before you can submit your claim.                                                                              |           |
| iBubbles a  | re available at each step.                                                                                                    | _         |
| ategory     | Claim Delete warning.<br>If you delete this Claim, you will then delete all uploaded documentation and data that has been entered. | eipt Date |
| ail UK      | Do you want to continue?                                                                                                    | 4/2024    |
|             | Yes No                                                                                                    |           |
| ublic Trans | port UK 7.00 30/                                                                                                    | 04/2024   |
|             | Total Cost of Claim (£) 72.0                                                                                                    | 0         |

If you confirm you want to delete the claim line, you will then return to the claim details page where the item will have been removed.

| Category            | Description                               | Cost (£)                | Receipt Date | Delete |   |
|---------------------|-------------------------------------------|-------------------------|--------------|--------|---|
| Rail UK             | Avanti return ticket<br>Glasgow to Euston | 65.00                   | 30/04/2024   | Delete | > |
| Public Transport UK | Daily ticket for tube                     | 7.00                    | 30/04/2024   | Delete | > |
|                     | CLAIM DELETED                             |                         |              |        | > |
|                     |                                           | Total Cost of Claim (£) | 72.00        |        |   |

Add Claim

If you have finished adding everything you wish to claim for, press the Confirm button and the page will be marked as having been completed.

| Student Expenses                                        |                                                                                                    | Student Claim Form                                                                                                    |                       |        | ¢      | : |  |
|---------------------------------------------------------|----------------------------------------------------------------------------------------------------|----------------------------------------------------------------------------------------------------|-----------------------|--------|--------|---|--|
| Pre-Approval of Claim<br>Completed                      | ID: 2499983 Test Student L                                                                                                    |                                                                                                    |                       | C      | ONFIRM |   |  |
| Personal Details<br>Completed                           | Claim Details                                                                                                    |                                                                                                    |                       |        |        | 1 |  |
| Bank Account<br>Completed<br>Claim Details<br>Completed | <ol> <li>Each expense item must be clair</li> <li>Each individual expense item mu</li> <li>To do this, select the "Add Claim<br/><ul> <li>One document or receipt per</li> </ul> </li> </ol> | ust have a corresponding receipt. " button, enter the claim details, upload the receipt                                                                                                    | and save.             |        |        |   |  |
| Terms and Conditions<br>Not Complete                    | The system will accept all file     to claim for more than 1 expens     S. You must complete all fields before     to iBubbles are available at each st                                      | <ul> <li>You are not permitted to daim for the use of Airbnb.</li> <li>The system will accept all file types for your receipt (jpg, PDF, .doc, etc.) but please note that file names have a maximum length of 24 characters including the filteype.</li> <li>To claim for more than 1 expense item, please follow step 3 above until all expense items are entered and saved.</li> <li>You must complete all fields before you can submit your claim.</li> <li>iBubbles are available at each step.</li> </ul> |                       |        |        |   |  |
|                                                         | Category                                                                                                    | Description                                                                                                    | Cost (£) Receipt Date | Delete |        |   |  |
|                                                         | Rail UK                                                                                                    | Avanti return ticket<br>Glasgow to Euston                                                                                                    | 65.00 30/04/2024      | Delete | >      |   |  |
|                                                         | Public Transport UK                                                                                                    | Daily ticket for tube                                                                                                    | 7.00 30/04/2024       | Delete | >      |   |  |
|                                                         | Mileage (own vehicle)                                                                                                    | Mileage home to train station as no trains at                                                                                                    | 5.40 30/04/2024       | Delete | >      |   |  |
|                                                         | Total Cost of Claim (£) 77.40                                                                                                    |                                                                                                    |                       |        |        |   |  |
|                                                         | Add Claim                                                                                                    |                                                                                                    |                       |        |        |   |  |

If you haven't completed any of the claim lines properly e.g. have forgotten to attach a receipt or haven't added a receipt date, you'll get a message telling you which claim line has missing information.

|                                      |                                                                                                    | Student Claim Form                                                                                                    |             |                     | 슶             | $\bigtriangleup$ | : |
|--------------------------------------|----------------------------------------------------------------------------------------------------|----------------------------------------------------------------------------------------------------|-------------|---------------------|---------------|------------------|---|
|                                      | Not all your Expen                                                                                                    | se claims are complete. Please c                                                                                                    | heck Line 2 |                     |               |                  | > |
| Personal Details<br>Completed        | Claim Details                                                                                                    |                                                                                                    |             |                     |               |                  |   |
| Bank Account<br>Completed            |                                                                                                    | tem must be claimed individually.                                                                                                    |             |                     |               |                  |   |
| Claim Details<br>Not Complete        | 3. To do this, sele                                                                                                    | <ol> <li>Each individual expense item must have a corresponding receipt.</li> <li>To do this, select the "Add Claim" button, enter the claim details, upload the receipt and save.</li> </ol> |             |                     |               |                  |   |
| Terms and Conditions<br>Not Complete | <ul> <li>One document or receipt per expense item claimed.</li> <li>You are not permitted to claim for the use of Airbnb.</li> <li>The system will accept all file types for your receipt (.jpg, .PDF, .doc, etc.) but please note that file names have a maximum length of 24 characters including the filteype.</li> </ul> |                                                                                                    |             |                     |               |                  |   |
|                                      | and saved.                                                                                                    | re than 1 expense item, please foll<br>lete all fields before you can subm                                                                                                    |             | e until all expense | items are ent | ered             |   |
|                                      | 6. iBubbles are av                                                                                                    | ailable at each step.                                                                                                    |             |                     |               |                  |   |
|                                      | Category                                                                                                    | Description                                                                                                    | Cost (£)    | Receipt Date        | Delete        |                  |   |
|                                      | Rail UK                                                                                                    | Avanti return ticket<br>Glasgow to Euston                                                                                                    | 65.00       | 30/04/2024          | Delete        | >                |   |

You can only complete the page once all fields have been completed for each claim line.

# Note: Mileage Category

If you're claiming for mileage for a vehicle type of car/van or motorbike, you'll need to confirm that you are fully insured and have a licence to drive in the UK. You'll also need to upload a route planner to support your mileage claim.

When you select your vehicle type, you will be asked to enter the number of miles you are claiming for – when the miles are entered, this will automatically calculate the cost of mileage on this line of expense for you (<u>this cost field cannot be amended</u>). Cost/rates of mileage have been built into MyCampus according to mileage rates published by HMRC:

https://www.gov.uk/government/publications/rates-and-allowances-travel-mileage-and-fuel-allowances/travel-mileage-and-fuel-rates-and-allowances

| Expense Detail Save                                                                                                    |
|----------------------------------------------------------------------------------------------------|
| pense item and upload the corresponding receipt.                                                                       |
| Mileage (own vehicle)                                                                                                  |
| Car or Van 🗸 🕕                                                                                                    |
| d am able to drive in the UK. I am also fully insured to use my niversity business. Please confirm.                    |
| Yes 0                                                                                                    |
| Mileage home to train<br>station as no trains at                                                                       |
| Conference London May<br>24                                                                                            |
| 12 0                                                                                                    |
| imated value. The final value for the payment of your mileage<br>of miles you have claimed within the HMRC tax period. |
| pdated on approval of your claim.                                                                                      |
| 5.40                                                                                                    |
| 30/04/2024                                                                                                    |
| utePlan.GIF                                                                                                    |
|                                                                                                    |
|                                                                                                    |
|                                                                                                    |

# Terms and Conditions Page/ Submitting a Claim

You will only be able complete the Terms and Conditions page when you have completed all four previous sections.

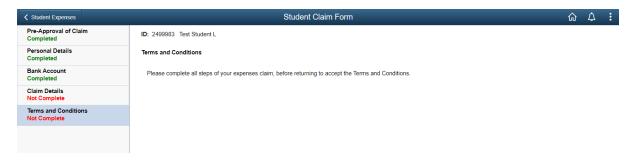

Once all four sections have been completed, you will see the Terms and Conditions certification page.

| Student Expenses                     | Student Claim Form                                                                                                    |
|--------------------------------------|----------------------------------------------------------------------------------------------------|
| Pre-Approval of Claim<br>Completed   | ID: 2499983 Test Student L                                                                                                    |
| Personal Details<br>Completed        | Terms and Conditions                                                                                                    |
| Bank Account<br>Completed            | I certify this claim:                                                                                                    |
| Claim Details<br>Completed           | <ul> <li>(a) is to reimburse expenditure incurred by me on University business;</li> <li>(b) has not &amp; will not be met by any other source;</li> <li>(c) should be paid to the bank account selected.</li> </ul> |
| Terms and Conditions<br>Not Complete | I confirm No                                                                                                    |
|                                      | I have fully read, understood, and adhere to the guidance supplied within the University of Glasgow's Student Expenses Policy:                                                                                       |
|                                      | View Student Expenses Policy                                                                                                    |
|                                      | I confirm No                                                                                                    |
|                                      |                                                                                                    |

You will only be able to confirm the page as complete and move onto submitting the claim after you've confirmed yes to both attestations – by pressing the toggle button to Yes. Once done, press Confirm.

| Student Expenses                     | Student Claim Form                                                                                                    | ណ៍ | ¢      | : |
|--------------------------------------|----------------------------------------------------------------------------------------------------|----|--------|---|
| Pre-Approval of Claim<br>Completed   | ID: 2499983 Test Student L                                                                                                    | C  | ONFIRM |   |
| Personal Details<br>Completed        | Terms and Conditions                                                                                                    |    |        |   |
| Bank Account<br>Completed            | I certify this claim:                                                                                                    |    |        |   |
| Claim Details<br>Completed           | (a) is to reimburse expenditure incurred by me on University business;     (b) has not & will not be met by any other source;     (c) should be paid to the bank account selected. |    |        |   |
| Terms and Conditions<br>Not Complete | I confirm Yes                                                                                                    |    |        |   |
|                                      | I have fully read, understood, and adhere to the guidance supplied within the University of Glasgow's Student Expenses Policy:                                                     |    |        |   |
|                                      | View Student Expenses Policy                                                                                                    |    |        |   |
|                                      | I confirm Yes                                                                                                    |    |        |   |

You can then submit the claim which will then be routed to the relevant approver in your School for review.

| Student Expenses                     |                                                                                            | Student Claim Form                                                                                             | ŵ       | ۵       | : |
|--------------------------------------|--------------------------------------------------------------------------------------------|----------------------------------------------------------------------------------------------------|---------|---------|---|
| Pre-Approval of Claim<br>Completed   | ID: 2499983 Test Student L                                                                 |                                                                                                    |         |         |   |
| Personal Details<br>Completed        | Terms and Conditions                                                                       |                                                                                                    |         |         |   |
| Bank Account<br>Completed            | If your claim includes mileage, the rate of payme<br>be updated on approval of your claim. | nt of your milage is dependant on the number of miles you have claimed within the HMRC tax period. The rate an | d amour | nt will |   |
| Claim Details<br>Completed           |                                                                                            |                                                                                                    |         |         |   |
| Terms and Conditions<br>Not Complete | Date of Claim                                                                              | Claim Value                                                                                                    |         |         |   |
|                                      | 10/05/2024                                                                                 | £ 84.90                                                                                                    |         |         |   |
|                                      |                                                                                            |                                                                                                    |         |         |   |
| Student Expenses                     |                                                                                            | Claim Confirmation                                                                                             |         |         |   |
| Your Expense Claim has been su       | ubmitted for approval.                                                                     |                                                                                                    |         |         |   |

- Once approved, claim status will update to 'Approved Pending Payment' and be forwarded for payment.
- · Payment runs are on a weekly basis, paid each Friday.
- Once paid, your claim status will update to 'Approved Refund Processed'.

You should also get a confirmation email to your University email address confirming successful submission of the claim.

## Update/Delete Saved Claims Section

This section will show any claims that have been started/saved, but not yet submitted for review. Any claims that have been reviewed by staff and rejected back to you for correction and re-submission will also show in this section (you will see the reasons the claim has been rejected):

| Student Homepage           | Student Expenses                                                                                                    | ŵ                                       | \$° |  |  |  |
|----------------------------|----------------------------------------------------------------------------------------------------|-----------------------------------------|-----|--|--|--|
| Create New Claim           | ID: 2061995 Test Student A                                                                                                    |                                         |     |  |  |  |
| Update/Delete Saved Claims | View, Update or Delete previously Saved Claims                                                                                                    | pdate or Delete previously Saved Claims |     |  |  |  |
| Submitted Claims           | Saved Claims are:                                                                                                    | Claims are:                             |     |  |  |  |
| View All Previous Claims   | Claims started and not yet submitted for approval.     Claims rejected by the School - reason for rejection and action required will be provided by the School.     Saved Claim Options:     Delete - to remove the claim.     View/Update - to amend and submit your claim. |                                         |     |  |  |  |
|                            | Claim ID Claim Date Claim Value (£) Expense Description Reject Reason (if applicable) View/Update                                                                                                    | Del                                     | ete |  |  |  |
|                            | 3 07/05/2024 100.00 Aberdeen Conference May 2024 Receipt missing/receipt issue - Receipt illegible View/Update                                                                                                    | Del                                     | ete |  |  |  |

You can access previously saved claims or rejected claims for re-submittion by pressing the 'View/Update' button. Or, if you wish to delete any claims, you can do this by pressing the 'Delete' button.

## Submitted Claims Section

You can check on the status of your submitted claims at any time by navigating to the Submitted Claims page. You can't edit a claim once its been submitted – you can assess a read-only version of your claim by pressing the 'View' button.

| Sludent Homepage           | Student Expenses                                                                                                    |                                 |                              | ណ៍   | ¢ : |
|----------------------------|----------------------------------------------------------------------------------------------------|---------------------------------|------------------------------|------|-----|
| Create New Claim           | ID: 2499983 Test Student L                                                                                                    |                                 |                              |      |     |
| Update/Delete Saved Claims | View the Status of Submitted Claims                                                                                                    |                                 |                              |      |     |
| Submitted Claims           | Below are your submitted claims.                                                                                                    |                                 |                              |      |     |
| View All Previous Claims   | Submitted claims can be viewed, but no amendments can be made.     Expense Status shows current stage in the approval and payment process. |                                 |                              |      |     |
|                            | Claim ID Claim Date                                                                                                    | Claim Value Expense Description | Expense Status               | View |     |
|                            |                                                                                                    |                                 |                              |      | 1   |
|                            | 1 10/05/2024                                                                                                    | 84.90 Conference London May 24  | Submitted - Pending Approval | View | J   |
|                            |                                                                                                    |                                 |                              |      |     |
|                            |                                                                                                    |                                 |                              |      |     |

## **Viewing All Previous Claims**

You can go back and check on your historical claims using the View All Previous Claims page. Claims will show here if they've been approved or rejected outright (i.e. there isn't an option to update and resubmit). You can't edit any claims in this section – you can assess a readonly version by pressing the 'View' button.

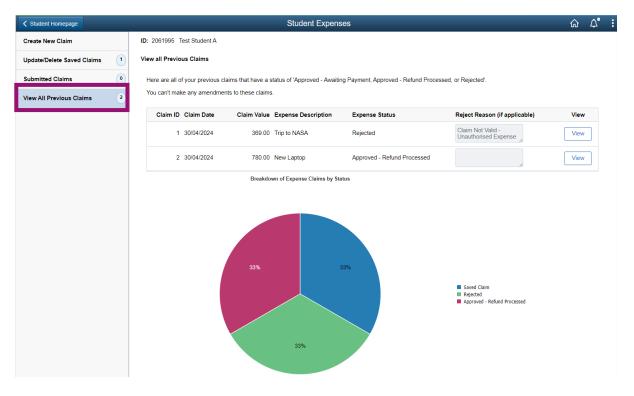